# **Módulo de botiquín veterinario**

## **Introducción**

La aplicación de recetas electrónicas veterinarias del Consejo Andaluz de Colegios Oficiales de Veterinarios, RECEVET, ha incorporado un nuevo módulo para la gestión del botiquín veterinario. Este módulo permite a los veterinarios realizar un seguimiento del contenido y de las entradas y salidas de los medicamentos del mismo.

La determinación del contenido de medicamentos (inventario de existencias) del botiquín veterinario, es un requisito legalmente exigible a los veterinarios poseedores del mismo, para lo cual resulta imprescindible llevar un exhaustivo control de las entradas y salidas de dichos medicamentos.

Para hacer uso de este módulo, los veterinarios deberán entrar en RECEVET usando sus claves de acceso. En la página principal a partir de ahora habrá un nuevo cuadro denominado "botiquines".

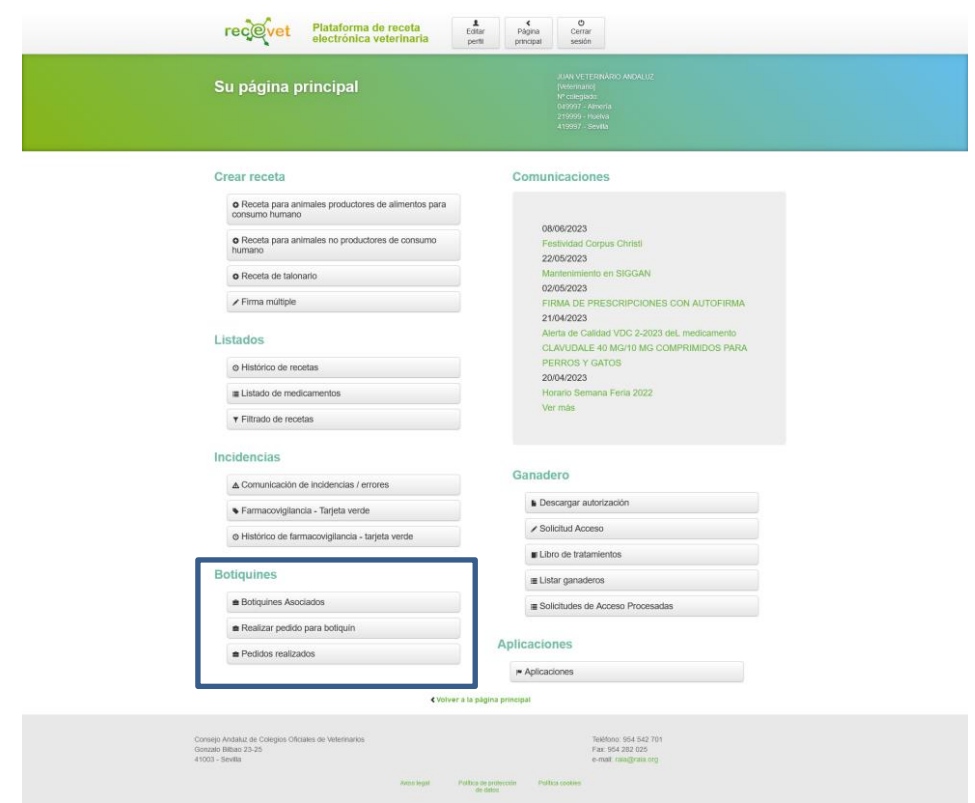

## **Creación de botiquines**

Para crear un botiquín, siga los pasos siguientes:

- En el cuadro de botiquines, pulse en la opción "Botiquines asociados".
- Haga clic en el botón "Añadir".
- En el formulario que se abre, introduzca el código de botiquín que le ha facilitado la Junta de Andalucía.
- Introduzca un nombre para el botiquín. Este nombre solo se usa de cara al/los veterinario/s usuario/s para facilitar la gestión y no aparecerá en las prescripciones relacionadas y no es necesario que coincida con la titularidad del botiquín.
- Haga clic en el botón "Añadir".

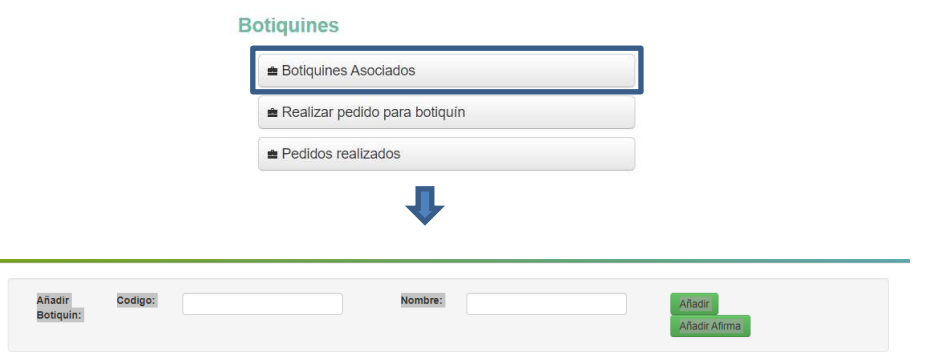

El sistema abrirá un proceso de firma electrónica con Autofirma que deberá ser realizado por el titular o responsable del botiquín, mediante certificado digital de firma electrónica cualificado (Camerfirma, Uanataca, Dnie, …). Una vez termine el proceso, el botiquín se habrá creado correctamente.

Dependiendo del código de botiquín que introduzca, se creará un botiquín normal o un botiquín depósito especial. Los botiquines normales solo pueden almacenar medicamentos veterinarios y medicamentos humanos que no sean de uso exclusivamente hospitalario. Los botiquines depósito especial pueden almacenar además de los anteriores, medicamentos humanos de uso exclusivamente hospitalario, siempre que el veterinario tenga la autorización correspondiente. En la parte inferior de la pantalla de la pantalla aparecerán listados los botiquines a los que tengamos acceso. Pinchando en el icono  $\bullet$  accederemos al contenido y las acciones de un botiquín en concreto.

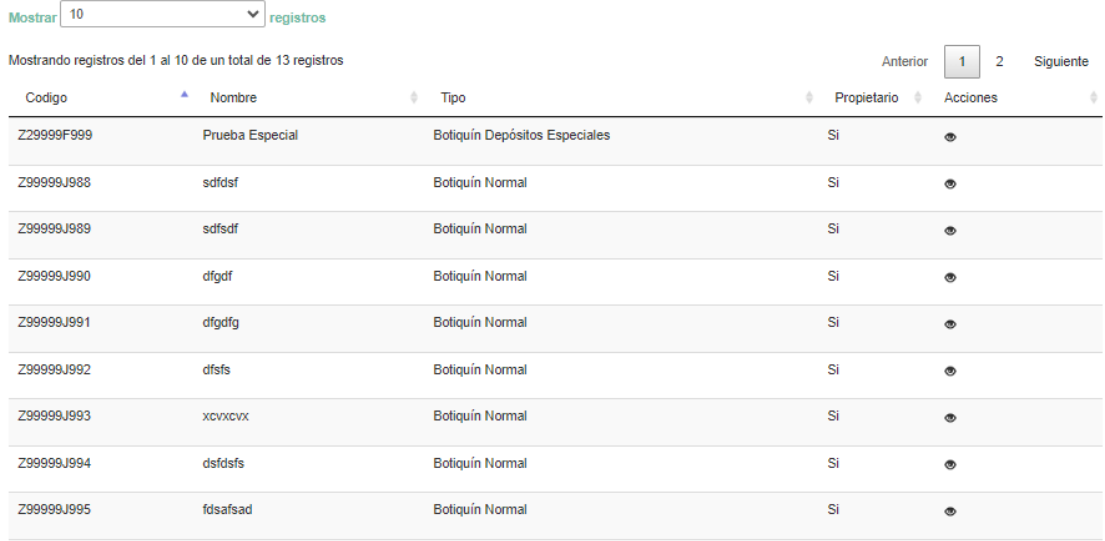

## **Pedidos para el botiquín**

Para realizar un pedido para un botiquín, siga los pasos siguientes:

- En el cuadro de botiquines, pulse en el botón "Realizar pedido para botiquín".
- En la primera pantalla, seleccione el tipo de pedido que desea realizar:
	- o Hoja de pedido para botiquín normal: le permitirá obtener medicamentos veterinarios y medicamentos humanos siempre que estos no sean de uso exclusivamente hospitalario.
	- o Receta excepcional para botiquín depósito especial: le permitirá pedir medicamentos humanos de uso exclusivamente hospitalario, siempre que el botiquín sea de tipo depósito especial.
- En la siguiente pantalla, seleccione el botiquín para el que desea realizar el pedido. Puede seleccionar cualquiera de los botiquines que tenga comunicados o seleccionar "Botiquín no gestionado" si el botiquín no lo gestiona con su sistema.
- Añada los medicamentos que desea pedir. Puede buscarlos por nombre o por principio activo. Introduzca el número de unidades que desea pedir y en qué presentación.
- Facilite su dirección de correo electrónico y/o teléfono. El pedido le llegará a esta dirección con el localizador que posteriormente le hará falta a la farmacia o comercial detallista para poderle facilitar los productos.

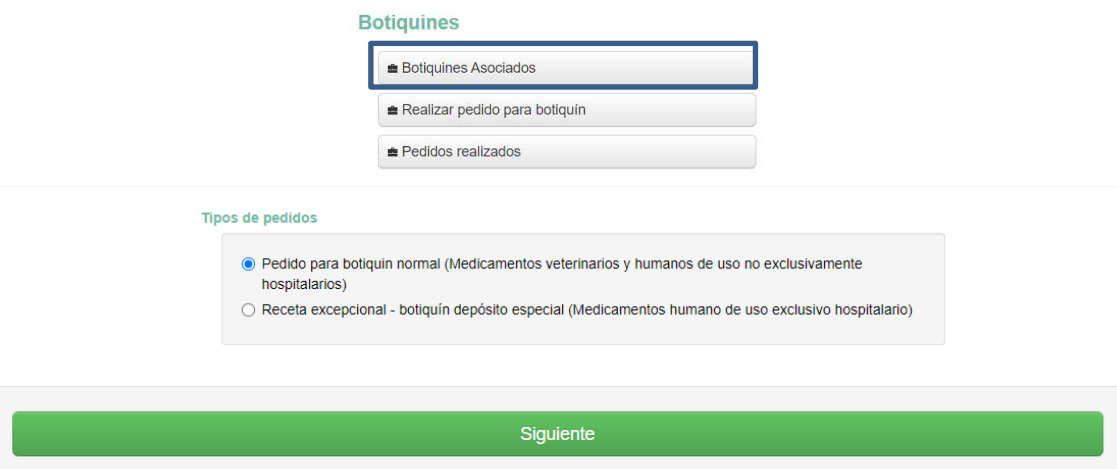

Con el localizador del pedido/receta nos dirigiremos al suministrador de los medicamentos, que podrá ser una farmacia o una comercial veterinaria para medicamentos veterinarios o únicamente una farmacia para medicamentos humanos, ya sean de uso exclusivamente hospitalario o no. Al servir el pedido o dispensar la receta, quedará registrada la entrada de los medicamentos en el botiquín.

También es posible ver un histórico de todos los pedidos/recetas excepcionales realizados en el cuadro de botiquines, en la opción "Pedidos realizados". Esta opción muestra una lista de todos los pedidos realizados, con su fecha, medicamento, estado, código de botiquín de destino, dispensador que lo sirvió y un enlace que te lleva al pedido/receta.

## **Creación de recetas veterinarias**

Para crear una receta veterinaria con destino a botiquín, siga los pasos siguientes:

- En el cuadro de crear receta, seleccione el tipo de receta que necesita (productores o no productores).
- En la siguiente pantalla, pulsar en la opción "Prescripción de medicamentos", marque la opción "Receta para no dispensación" y pulse en siguiente.

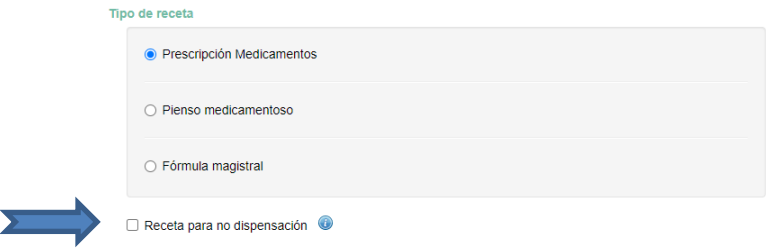

 Seleccione en la pantalla que aparece a continuación que el tipo de receta de no dispensación es botiquín. Se le preguntará el botiquín del que obtendrá los medicamentos. Puede seleccionar cualquiera de los botiquines que tenga comunicados o seleccionar "Botiquín no gestionado" si el botiquín no lo gestiona RECEVET.

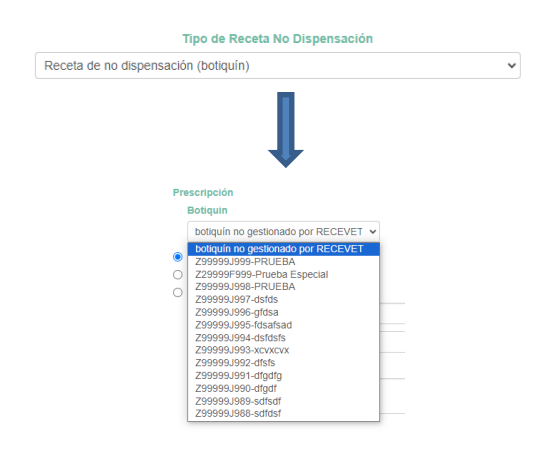

- En este tipo de recetas, se rellenarán los campos habituales de una receta, además del lote del medicamento y la cantidad total de medicamento a administrar. Esta cantidad será la suma del total del medicamento administrado a todos los animales que comprenda la receta. La unidad de medida será la que facilite el Nomenclátor de la Agencia del Medicamento. En las recetas de botiquín, el porcentaje de uso estimado del medicamento se calculará automáticamente.
- Una vez completados todos los campos necesarios de la receta, pulsaremos sobre "enviar". Se abrirá un proceso de firma de Autofirma en el cual habrá que usar un certificado cualificado (Uanataca, Camerfirma, DNIe…) o imprimir dos copias y firmarlas y sellarlas de forma manuscrita.

Una vez se firma la receta, los medicamentos tendrán salida del botiquín seleccionado. Si la receta fuera de un medicamento antimicrobiano, esta a su vez será volcada a PRESVET.

## **Gestión de existencias de los botiquines**

Si pulsamos sobre la opción "botiquines asociados" dentro del cuadro botiquines, aparecerá un listado de los botiquines. En cada uno de ellos hay una opción para ver el botiquín (simbolizada por un icono de un ojo). Pinchando sobre él se nos abre la pantalla de existencias con los medicamentos teniendo en cuenta lotes y fechas de caducidad.

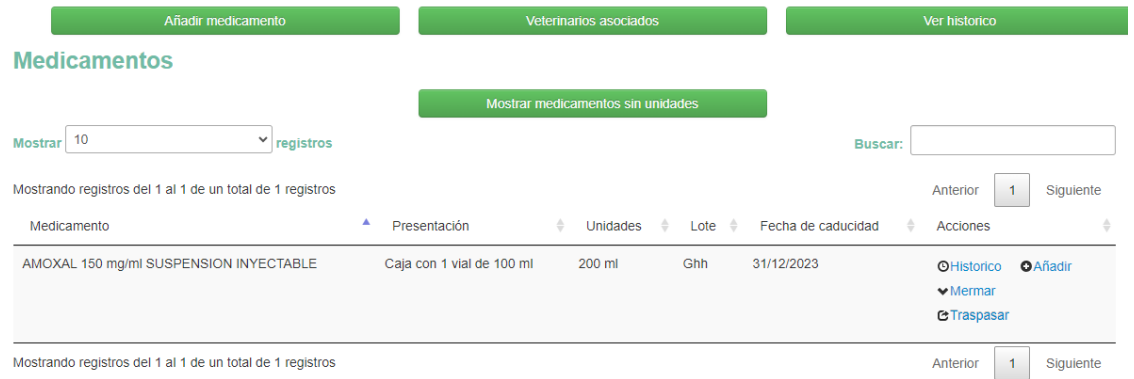

En esta pantalla, podemos realizar las siguientes acciones:

 Añadir medicamento: esta opción nos permite introducir medicamentos adquiridos mediante pedidos/recetas excepcionales no gestionadas por la aplicación. En este caso, se nos preguntarán los lotes y fechas de caducidad y podremos añadir un albarán de entrega escaneado en PDF.

**NOTA: Mientras el Consejo Andaluz de Colegios Farmacéuticos implementa en su aplicación AXONFARMA la funcionalidad de servir pedidos/recetas excepcionales (botiquín depósito especial) para destino botiquín, se usará esta opción para incluir los medicamentos adquiridos en farmacias.** 

- Añadir veterinarios asociados: esta opción nos permite incorporar veterinarios que pueden acceder a nuestro botiquín, por ejemplo, porque trabajen en la misma clínica a la que está asociado el botiquín (ya sea el titular de la clínica una persona física o jurídica). Se podrán añadir y eliminar en cualquier momento. Esta acción solo será posible realizarse por el titular o responsable del botiquín.
- Ver histórico: esta opción nos permite ver todas las entradas y salidas de todos los medicamentos que componen el botiquín.

Por cada línea de medicamentos, aparece una serie de acciones que podemos realizar:

 Ver histórico: esta opción nos permite ver las entradas y salidas de un medicamento en concreto.

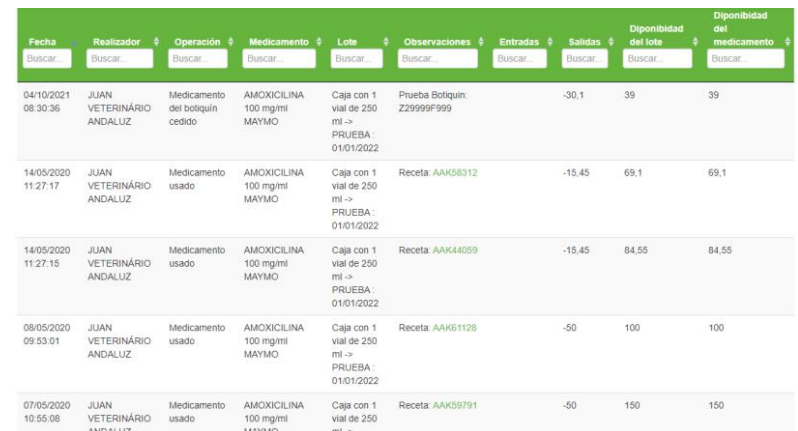

- Añadir y mermar unidades: estas opciones nos permiten modificar el número de unidades de un medicamento en el botiquín.
- Cambiar medicamento a otro botiquín: esta opción nos permite mover un medicamento de un botiquín a otro.

#### **Servir pedido por parte de la comercial detallista/oficina de farmacia**

En el caso de una comercial detallista, tras entrar en RECEVET con su usuario y contraseña, introducirá el localizador del pedido en el cuadro "búsqueda de receta/pedido". En la siguiente pantalla se preguntará el número de unidades que se sirven, el lote y la fecha de caducidad. Una vez rellenados estos datos, la comercial podrá firmar el pedido con Autofirma o imprimirlo y firmarlo manuscritamente.

En el caso de una oficina de farmacia, el farmacéutico accederá a su aplicación "AXONFARMA" y realizará allí el mismo procedimiento necesario para dispensar una receta veterinaria, mediante el uso del localizador. **NOTA: Mientras el Consejo Andaluz de Farmacéuticos no implemente las modificaciones necesarias para servir pedidos/recetas excepcionales (depósito especial) con destino el botiquín del veterinario, la farmacia deberá firmar dicho pedido/receta en formato papel.**

NOTA IMPORTANTE: Esta aplicación informática se configura como una herramienta útil para el cumplimiento de las obligaciones legales que incumben a los profesionales veterinarios para gestión y uso de su botiquín. Los datos introducidos tanto en el proceso de alta del botiquín como durante la gestión y llevanza del mismo, es responsabilidad exclusiva de su titular o responsable.